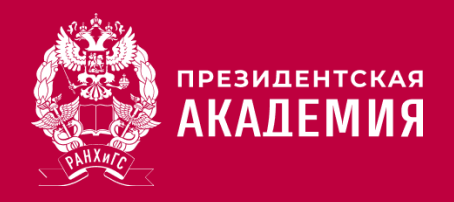

## **Подача документов для поступления в РАНХиГС через личный кабинет**

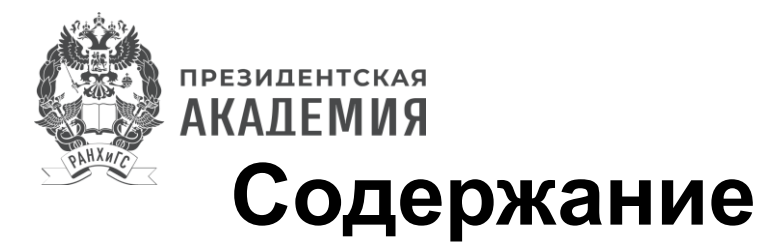

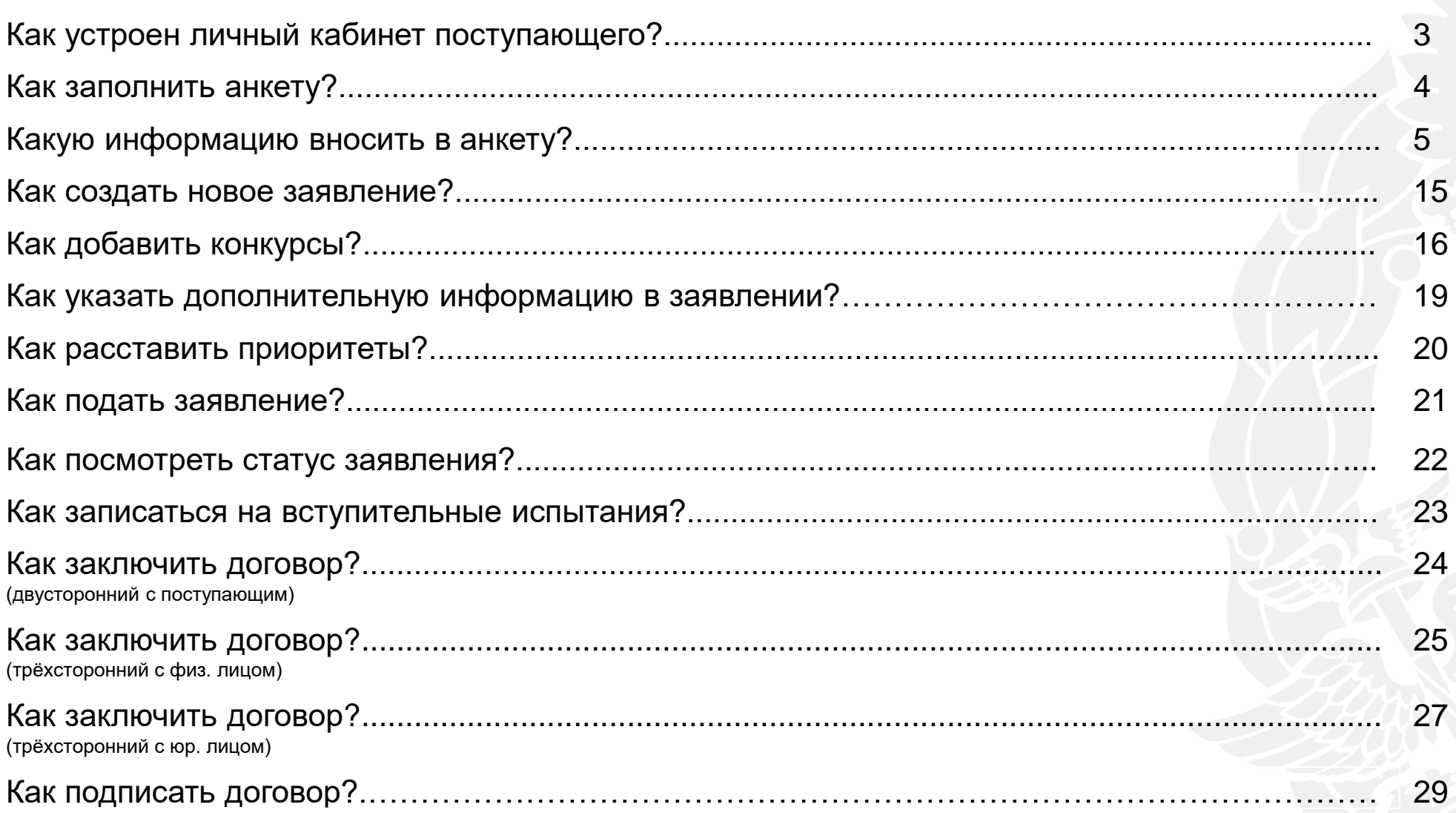

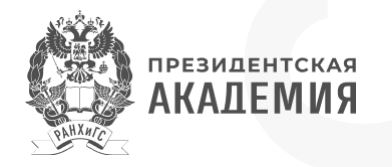

# <span id="page-2-0"></span>**Как устроен личный кабинет поступающего?**

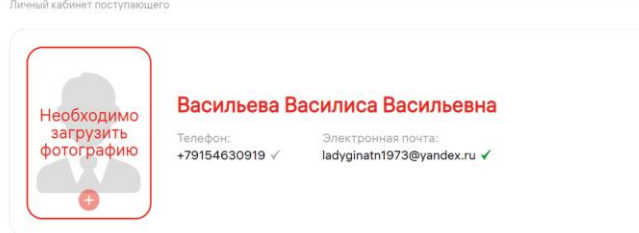

Подача документов

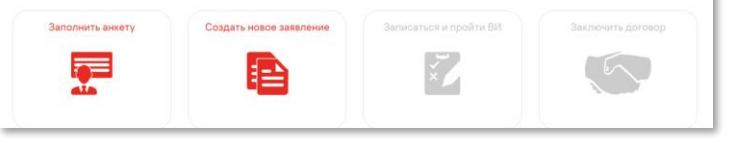

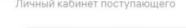

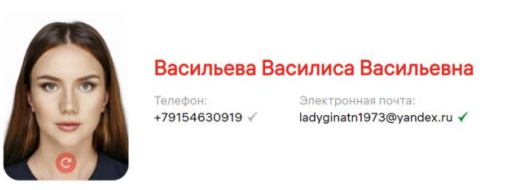

Подача документов

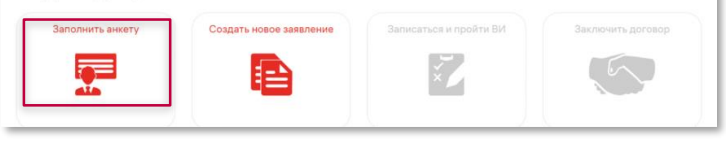

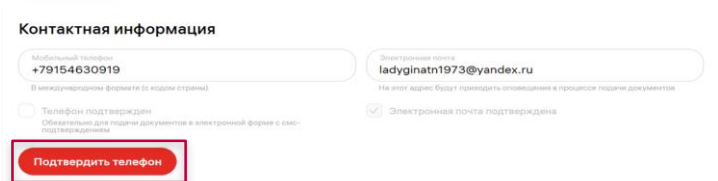

**В шапке Вашего профиля** указана следующая информация:

- **1. Фамилия, Имя и Отчество** они автоматически появляются в личном кабинете после прохождения **регистрации** или из Вашей **действующей учетной записи**, если она была у Вас ранее.
- **2. Телефон и электронная почта** их потребуется подтвердить при заполнении анкеты (если Вы регистрировались в личном кабинете в текущем году, Ваша почта уже подтверждена). Напротив подтвержденных контактов стоит **зеленая отметка**.
- **3. Фотография** сюда необходимо **загрузить Ваше фото**, размером **720x1024** и весом **не более 2,5 Мб** (более подробные требования Вы можете прочесть на сайте при непосредственной загрузке фотографии).

**При первом входе** начните заполнение **с анкеты.**

Далее **разделы** личного кабинета будут открываться **поэтапно**:

- **1. Сначала** заполните **анкету**: в ней указывается вся персональная информация, которую Вы далее сможете использовать в заявлениях.
- **2. После заполнения анкеты** Вам станет доступно **создание нового заявления**: Вы сможете подать его сразу или сохранить как черновик, чтобы вернуться к нему позже.
- **3. Созданные заявления** появятся **на главной странице**: Вы сможете отслеживать их **статусы** в ходе приема и при необходимости обращаться в приемную комиссию при помощи **чата**.
- **4. В заявлении** Вы сможете посмотреть подробную информацию **по каждому конкурсу**.
- 5. Как только заявление будет **принято**:
	- Вы появитесь **в списке лиц, подавших документы** на сайте.
	- Откроется доступ к **странице для записи на вступительные испытания.**
	- Если Вы поступаете **на коммерческую основу,** откроется страница **заключения договора.**
	- Если Вы поступаете на программы бакалавриата/специалитета и обучались на территории ДНР, ЛНР, Запорожской или Херсонской областей после 30.09.2022 или выехали с данных территорий в 2021–2022 гг., Вы сможете в электронном виде подать **согласие вместо оригинала об образовании.**
	- Если Вы поступаете в аспирантуру, Вам будет доступна подача **согласия на зачисление**.

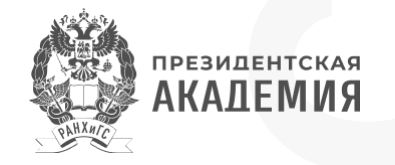

#### <span id="page-3-0"></span>**Как заполнить анкету?**

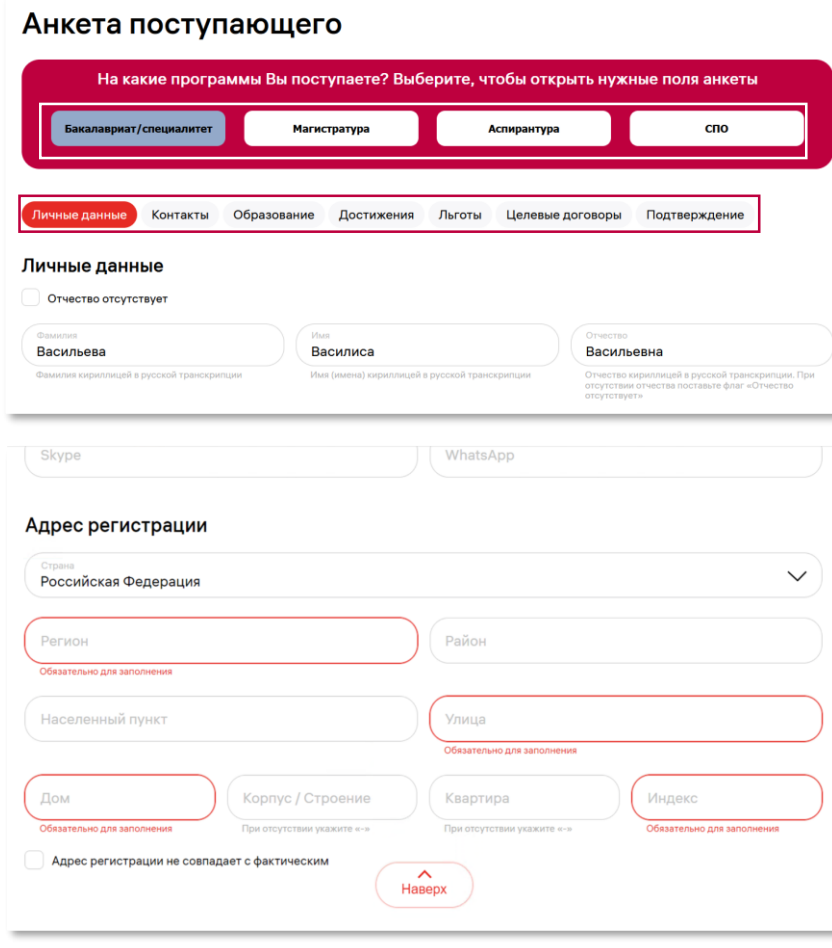

- **1. При входе в анкету** в первую очередь нужно указать **программу (или программы), на которые Вы хотите поступать** – от этого зависит **набор вкладок**, которые Вам необходимо заполнить.
- **2. Обязательные поля** на страницах выделены цветом.
- 3. Заполняйте анкету **пошагово**.
- 4. Вам нужно будет **сохранить страницу**, чтобы перейти на следующий шаг.

Сохранить данные анкеты можно двумя способами:

- по кнопке **"Сохранить"**;
- по кнопке **"Далее"**. Она направит Вас на следующий шаг заполнения.
- 5. При сохранении система подскажет, какие поля необходимо заполнить, если Вы что-то пропустите.
- 6. В поля для загрузки файлов необходимо прикрепить **скан-копии** документов в **форматах pdf, jpg/jpeg, png**. Просим обращать внимание на **ориентацию** файлов!
- 7. Пока у Вас **нет поданных заявлений**, Вы сможете **редактировать любую информацию**. Однако есть несколько **условий**, при которых в процессе заполнения заявления некоторые поля будут недоступны, – о них будет сказано в инструкции по заполнению заявления.
- 8. Когда Вы **подадите заявление**, информация, которая в него войдет, **будет заблокирована**. Ее можно будет изменить, обратившись в приемную комиссию через чат.
- 9. Тем не менее, Вы сможете **дополнить анкету**: например, **добавить** другой документ об образовании, новые индивидуальные достижения, олимпиады, льготы, преимущественные права на зачисление и др., – чтобы использовать их **в других заявлениях.**

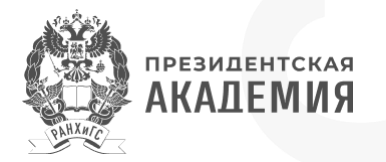

<span id="page-4-0"></span>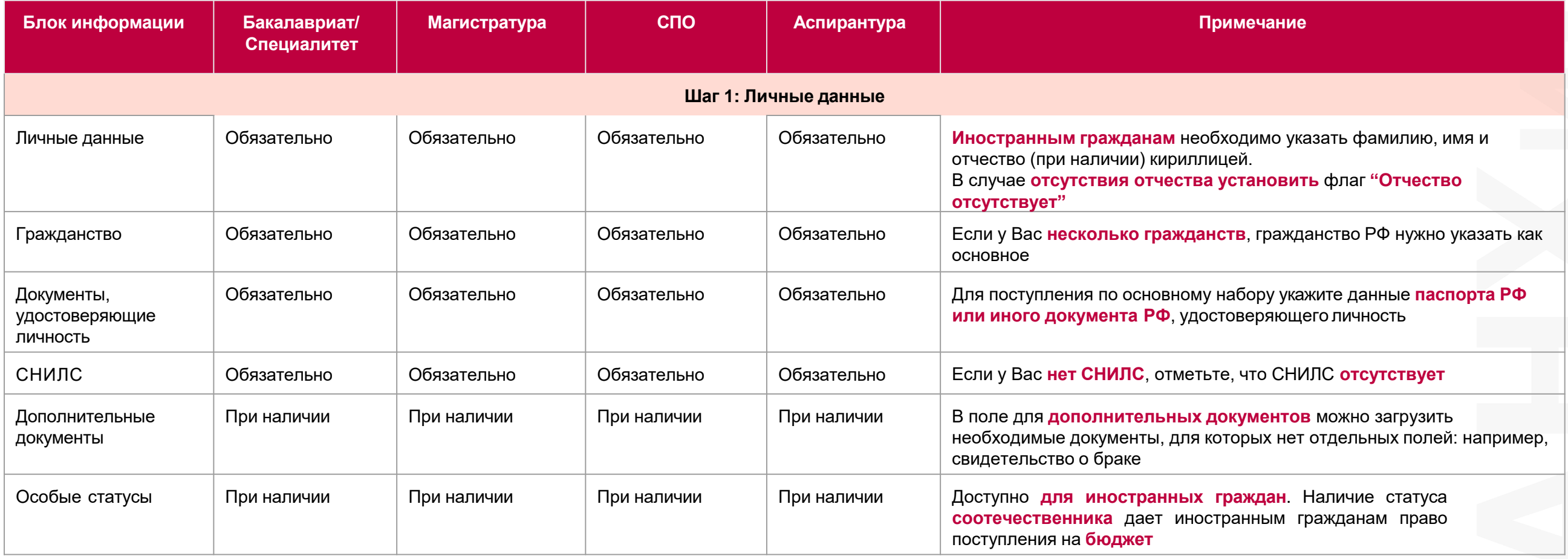

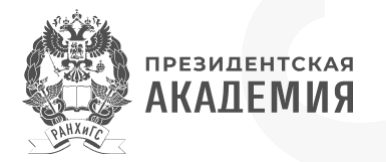

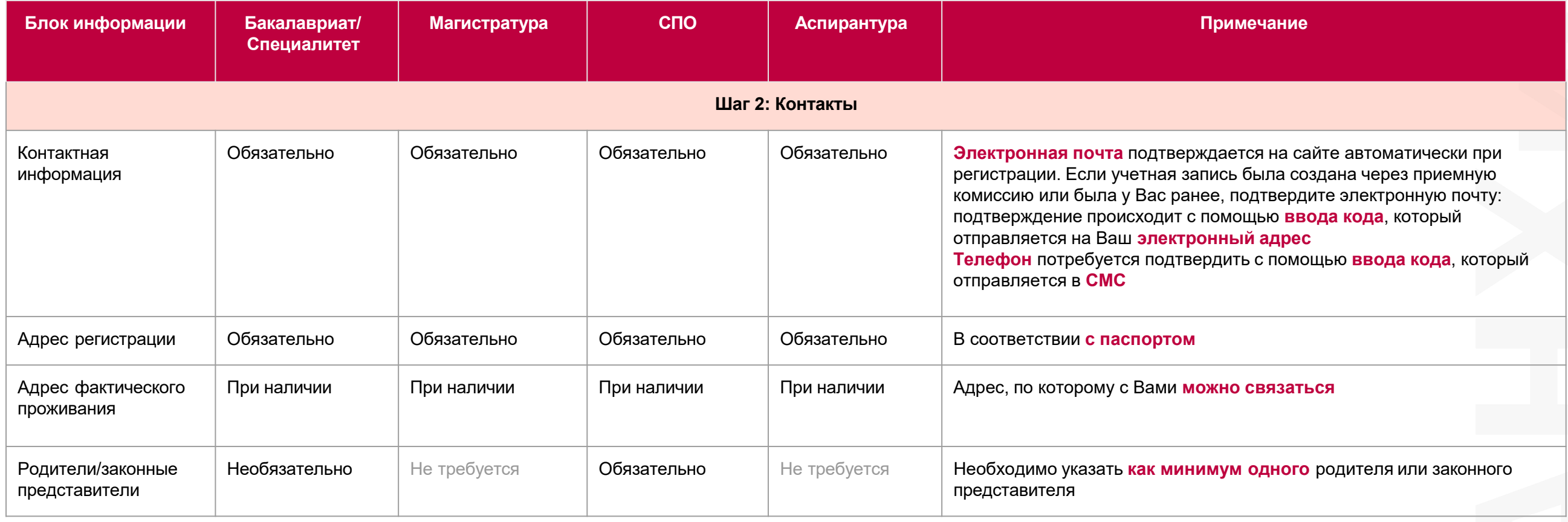

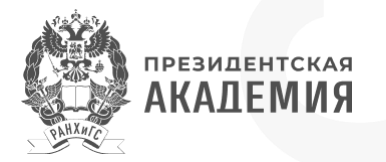

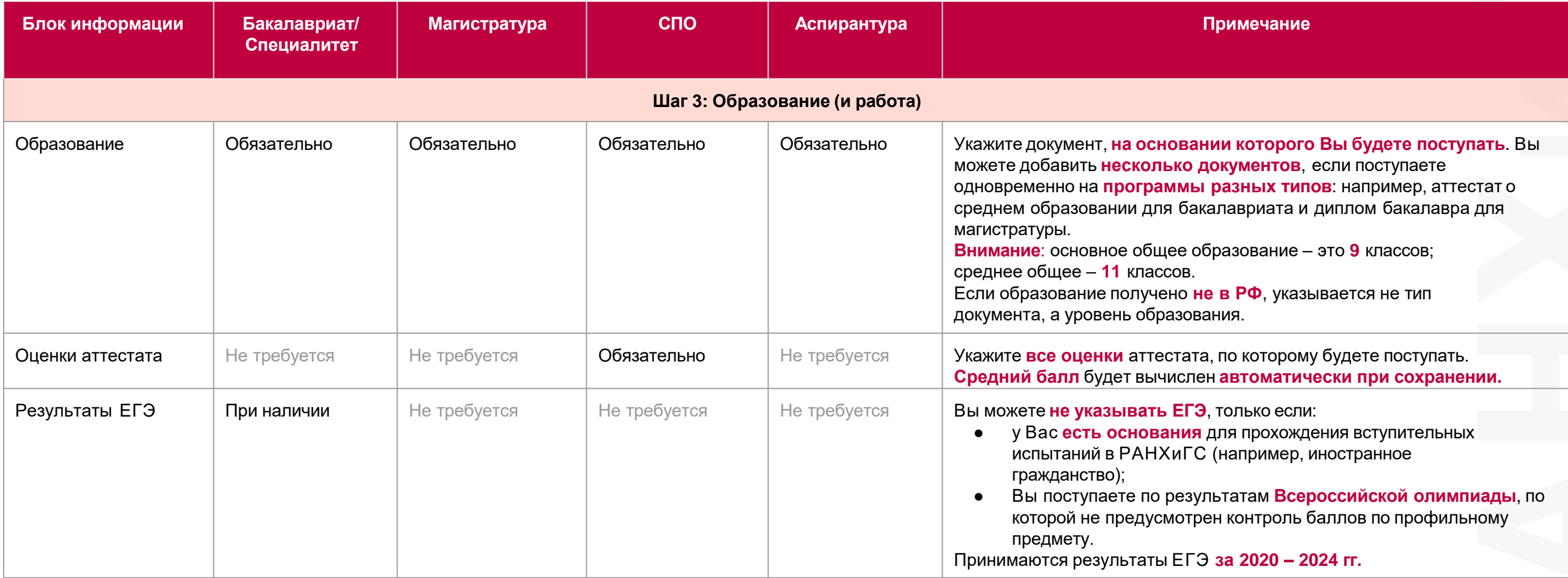

**Продолжение на следующей странице**

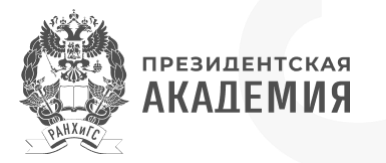

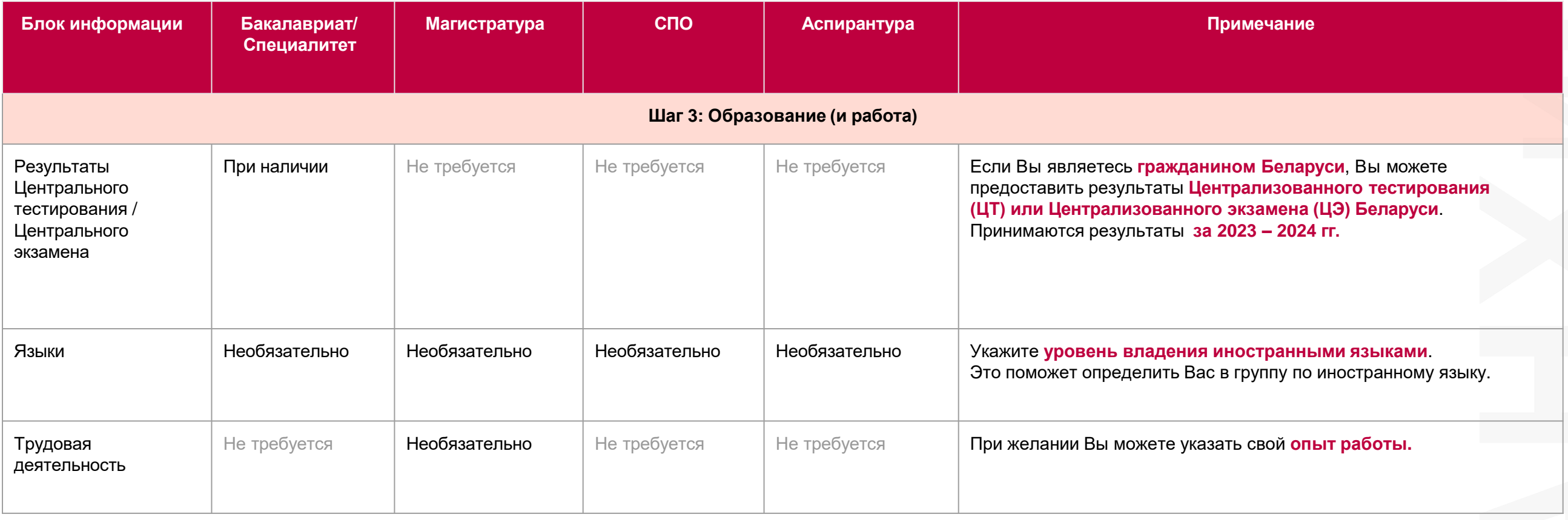

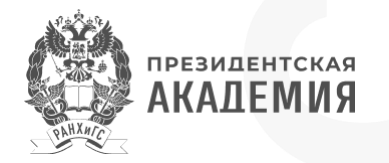

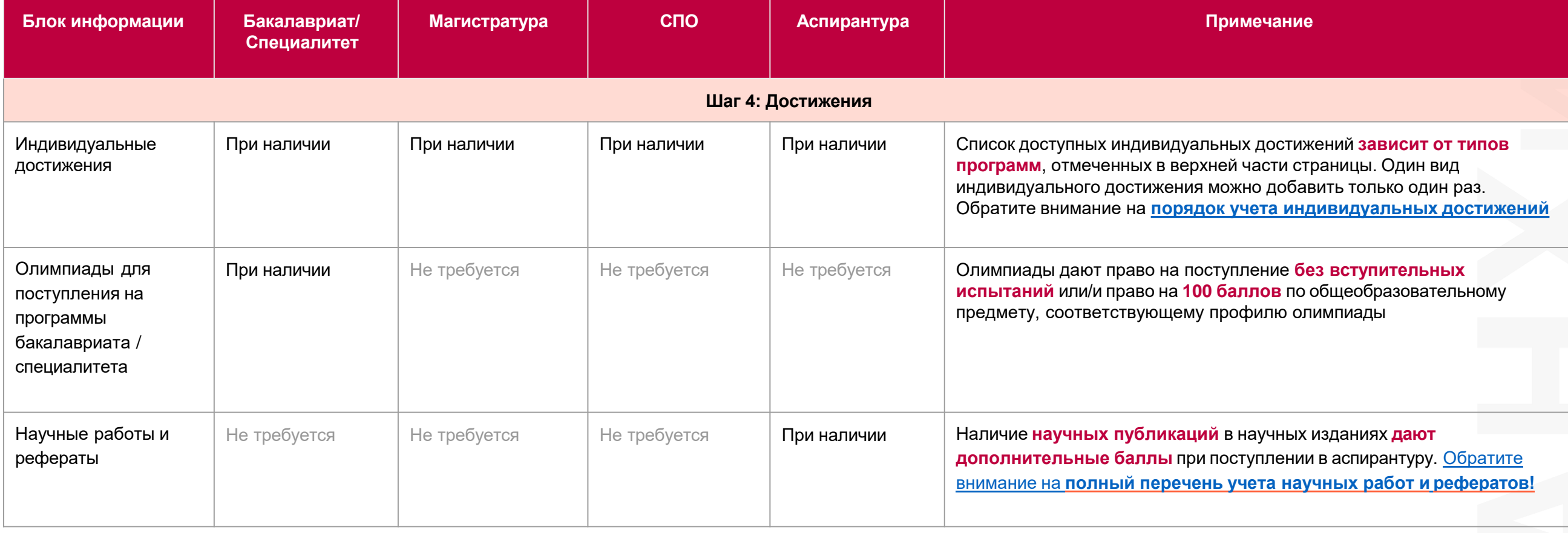

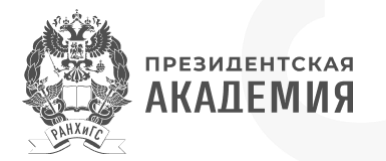

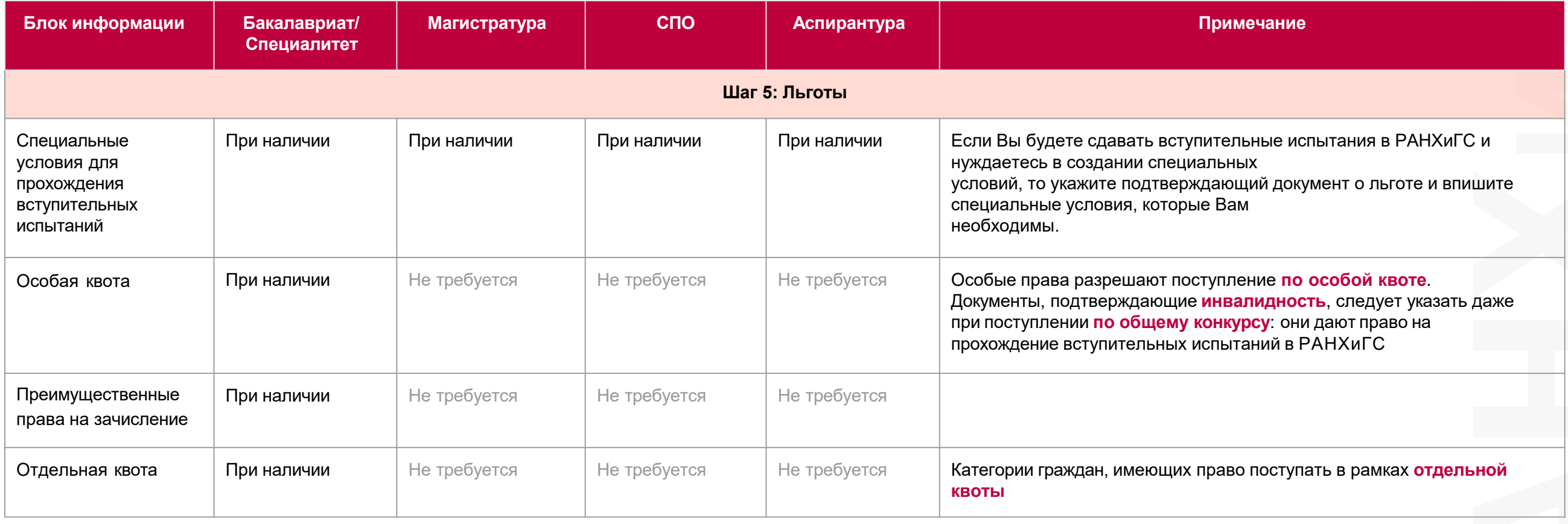

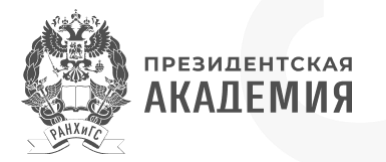

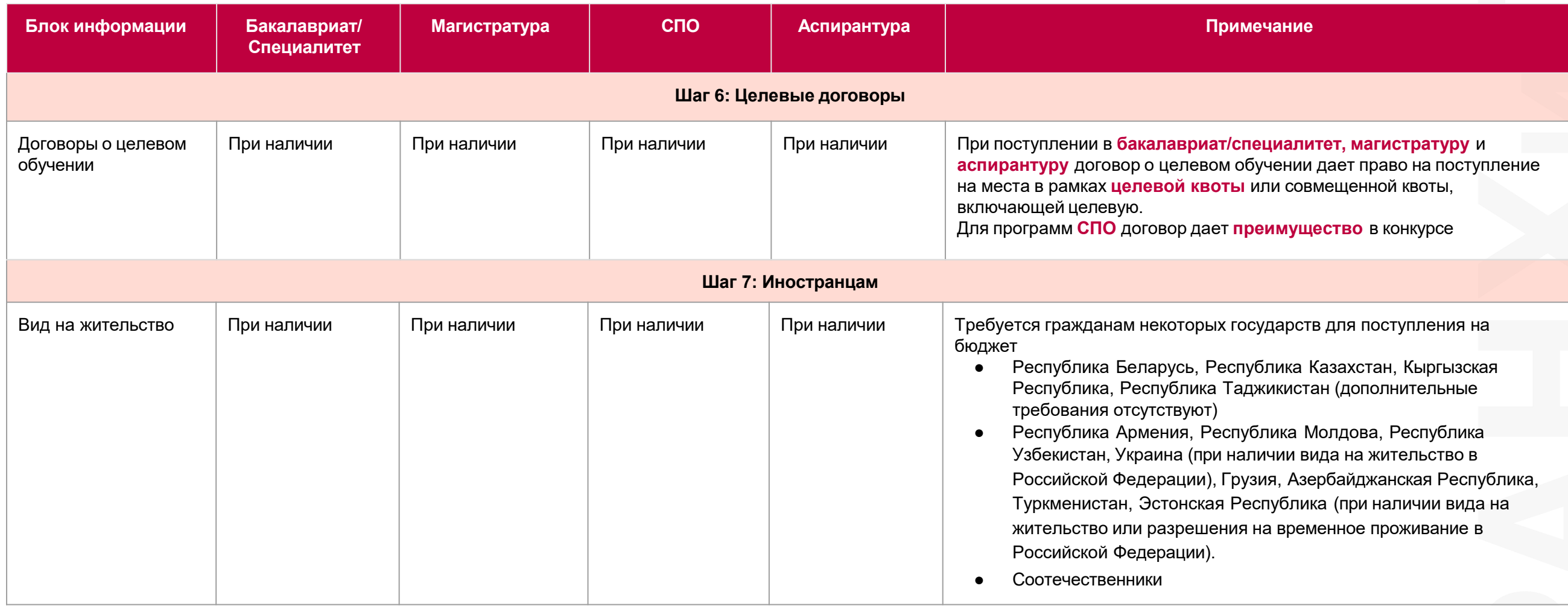

**Продолжение на следующей странице**

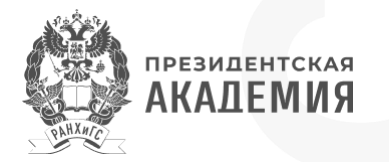

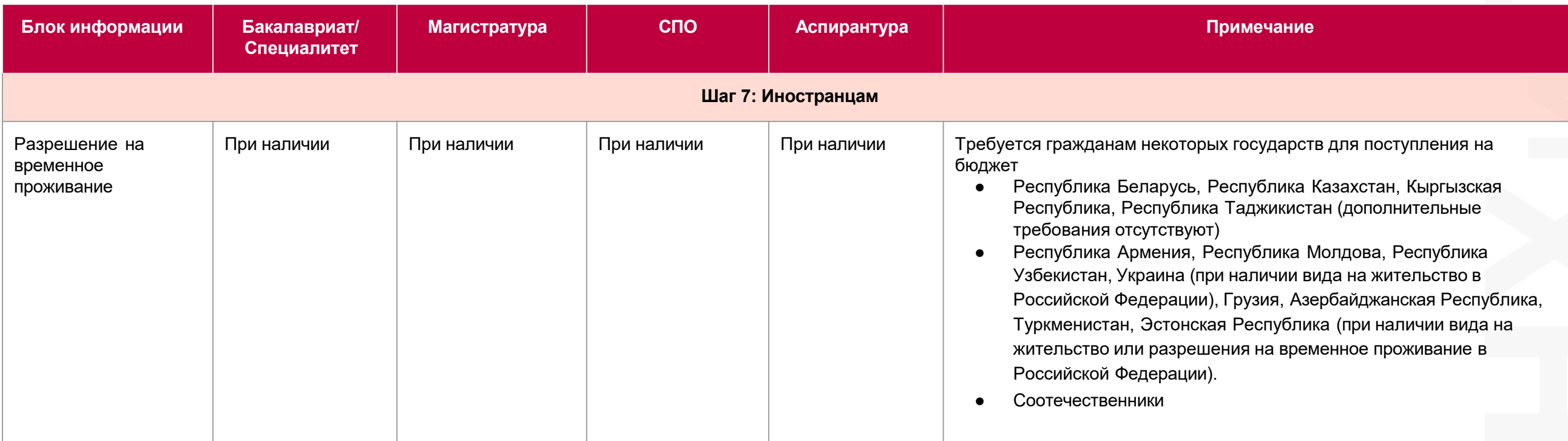

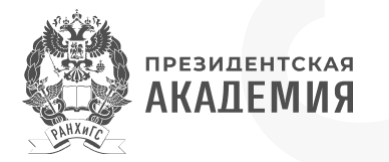

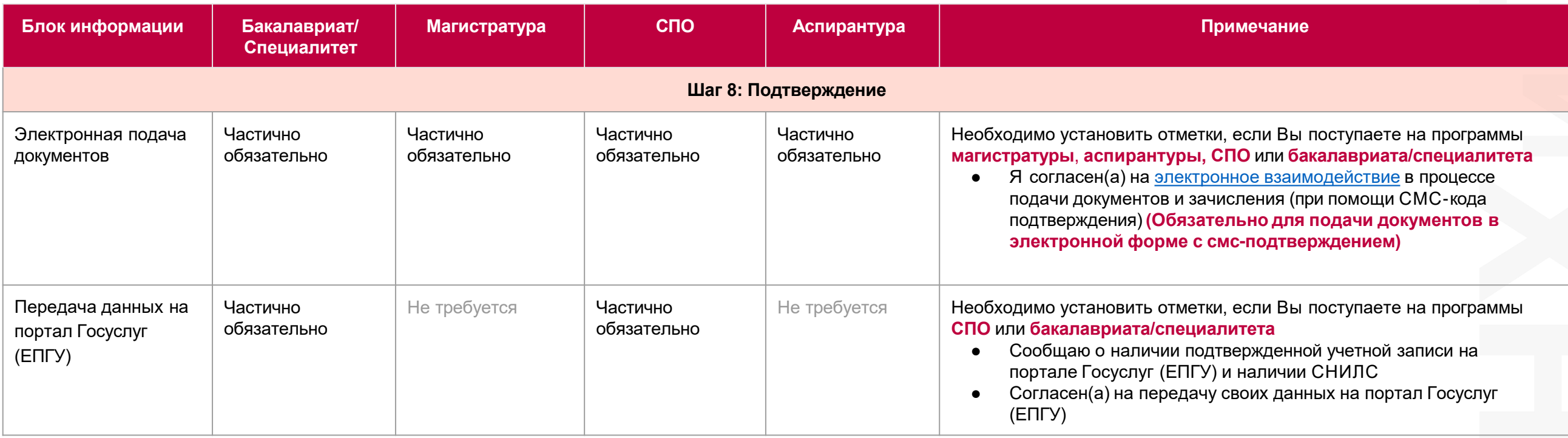

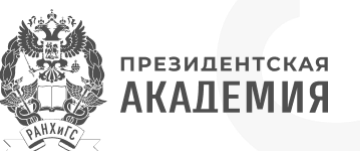

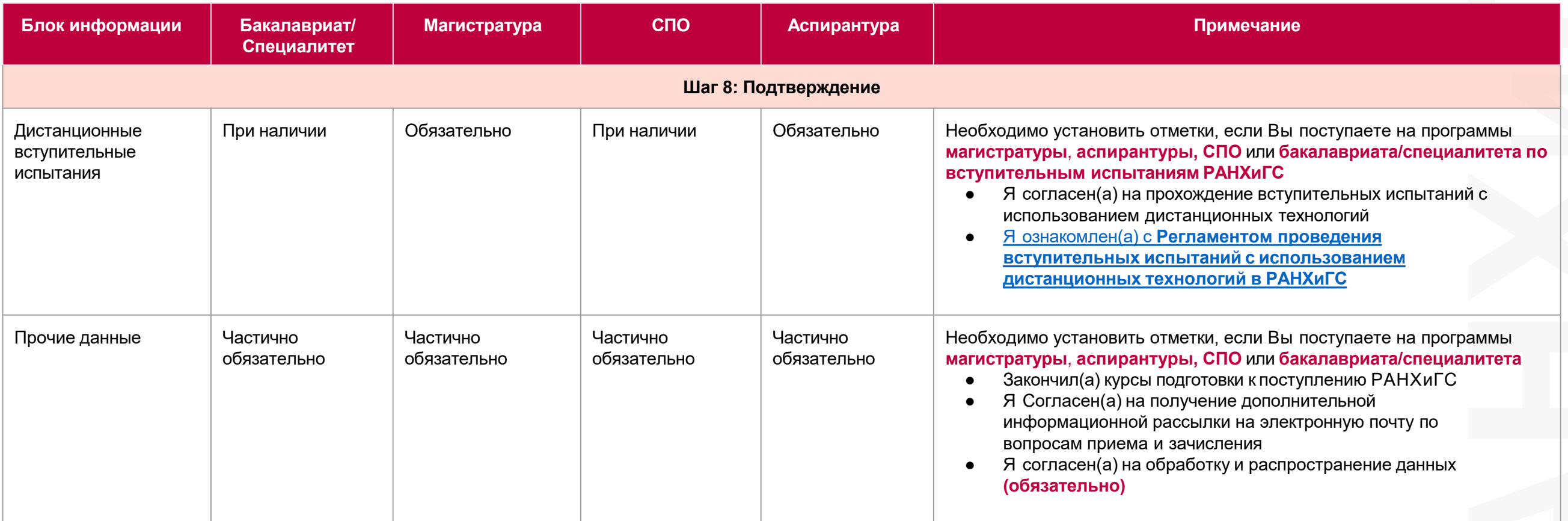

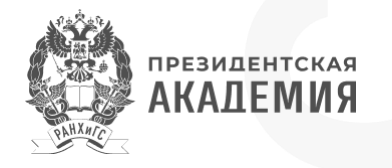

#### <span id="page-14-0"></span>**Как создать новое заявление?**

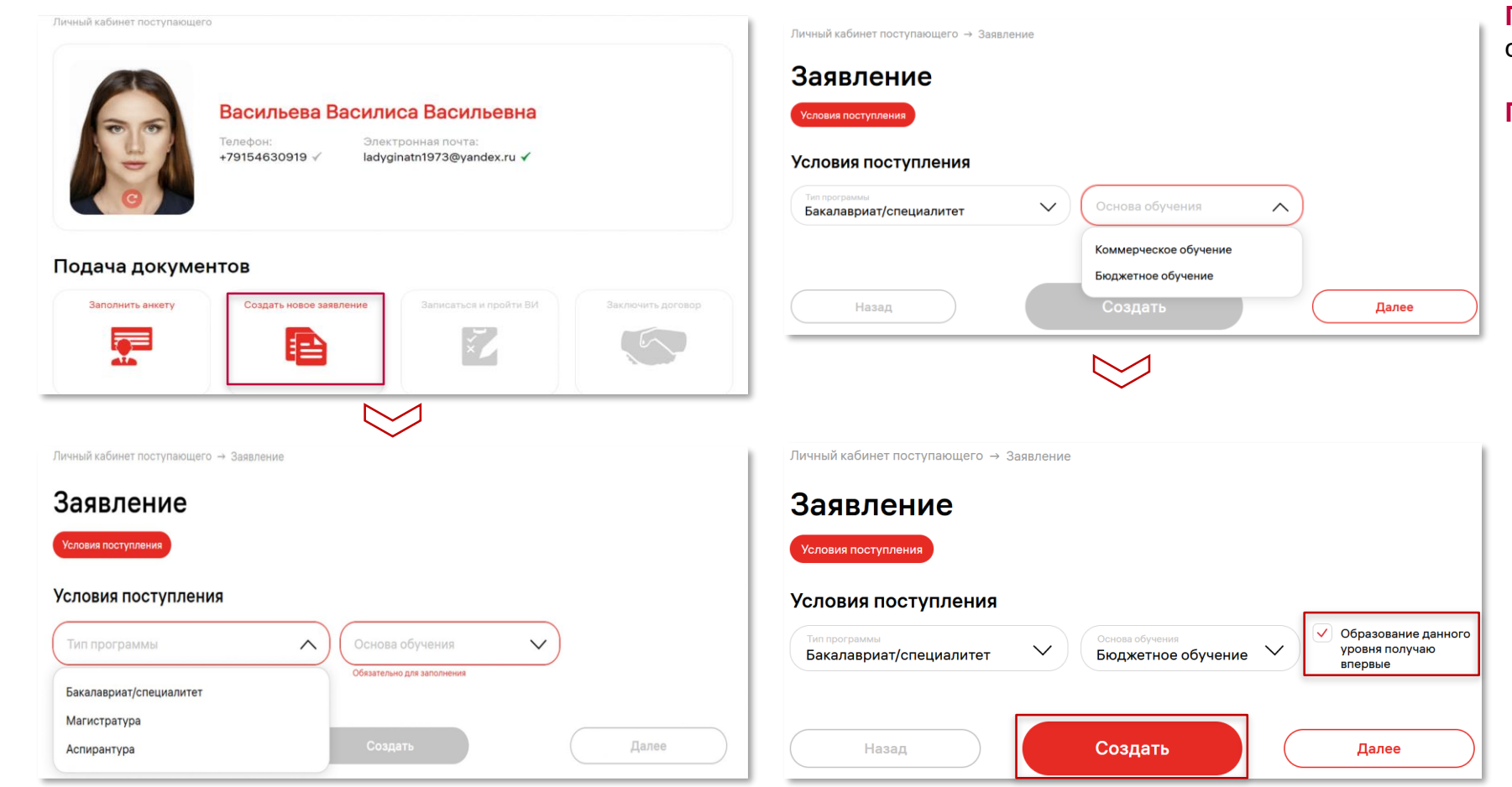

**После заполнения анкеты** Вы можете перейти к созданию нового заявления.

#### **При создании заявления**:

● Выберите **тип программы** и **основу обучения**, на которую Вы планируете поступать. **Внимание!**

Подать заявление на **бюджетное обучение** возможно только в том случае, если **у Вас нет образования данного уровня.**

- Для создания заявления нажмите на кнопку **"Сохранить"**.
- Заявление появится **на главной странице** Вашего личного кабинета. Вы сможете вернуться в него в любой момент.
- Вы можете создать **одно бюджетное** и **одно коммерческое обучение** по типу программы. Если Вы поступаете **в несколько филиалов**, все конкурсы будут **в одном заявлении** (новое заявление для другого филиала создавать не нужно)

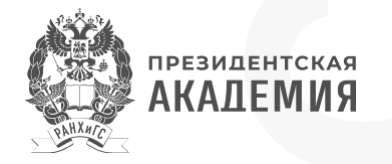

# <span id="page-15-0"></span>**Как добавить конкурсы?**

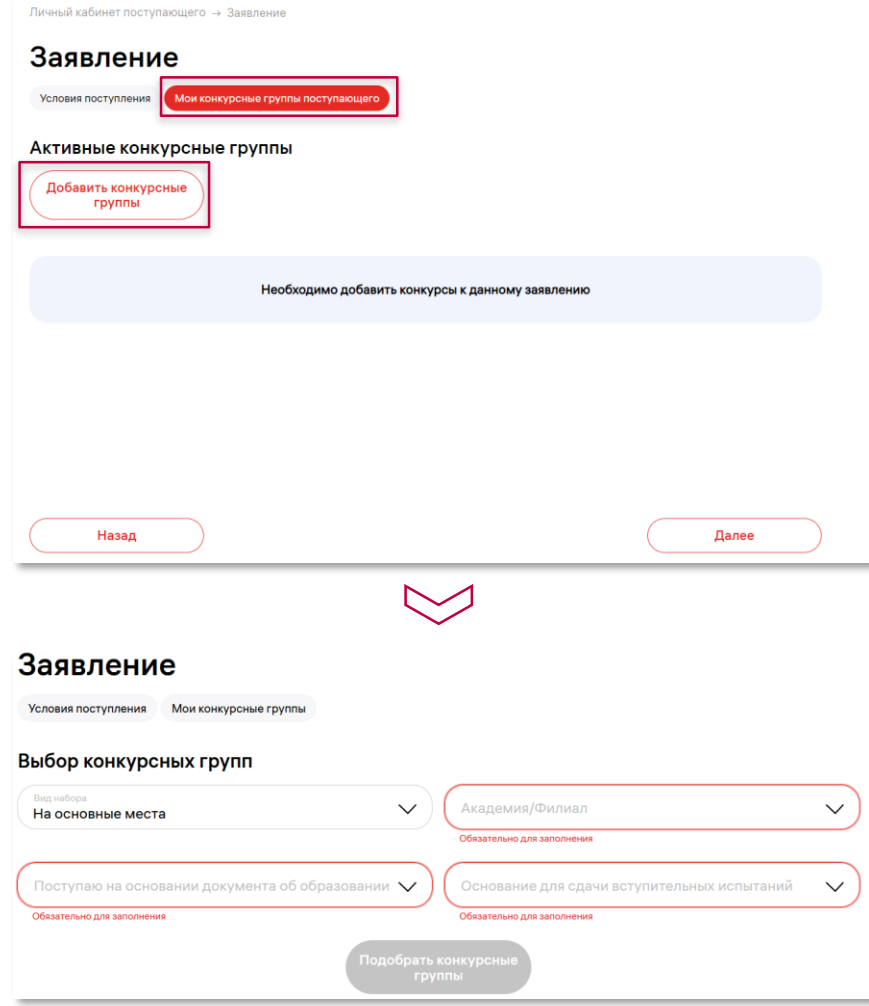

**Заявление**, как и анкета, заполняется **пошагово**.

При нажатии на кнопку **"Добавить конкурсные группы"** на странице "Мои конкурсные группы поступающего" Вы можете выбрать конкурсные группы, на которые хотите подать заявление.

**Основная (обязательная) информация** для заявления **по всем типам программ**:

- **Вид набора**; при поступлении на бюджет **доступные виды набора** зависят от данных Вашей **анкеты**:
	- На основные места доступно всегда;
	- Целевая квота при наличии целевого договора (**Внимание!** Для СПО целевой квоты нет – при наличии целевого договора нужно выбрать вид набора "На основные места");
	- Особая квота при наличии особых прав;
	- Отдельная квота при наличии прав на отдельную квоту;
	- Совмещенная квота по сочетанию условий.
- **Филиал, в который хотите подать заявление;**
- **Образование, на основе которого будете участвовать в конкурсах.**
- **Целевой договор** при поступлении по целевой квоте и при наличии целевого договора для СПО.

# **Как добавить конкурсы? (бакалавриат/специалитет)**

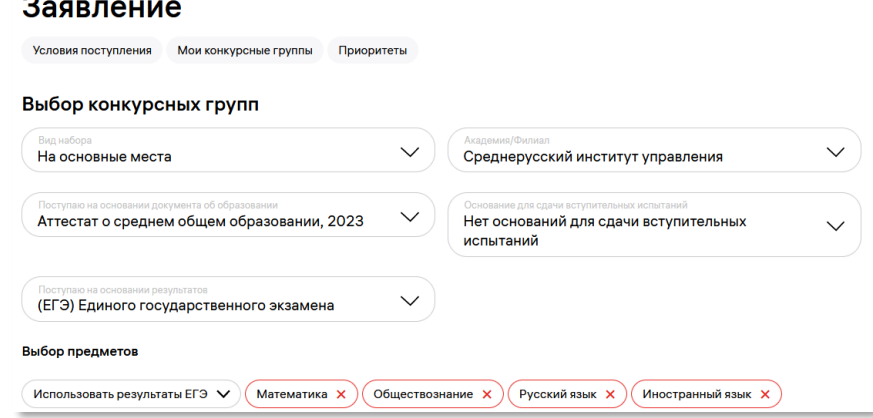

#### Заявление

 $\checkmark$ 

 $\checkmark$ 

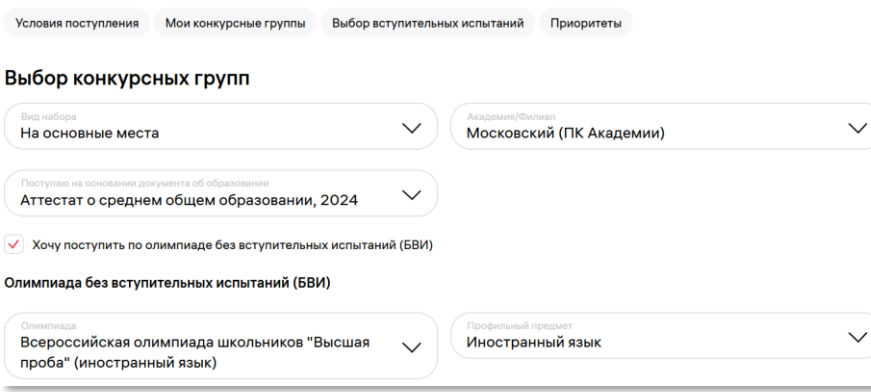

#### Заявление Условия поступления Мои конкурсные группы Приоритеть Выбор конкурсных групп Московский (ПК Академии) На основные места Диплом о среднем профессиональном поступление на базе профессионального образовании, дошкольное образование, образования воспитатель детей дошкольного возраста, 2023 (ВИ) Вступительных испытаний Вы можете выбрать в качестве вступительных испытаний только дисциплины, по которым у Вас нет ЕГЭ Выбор предмето Вступительные испытания V

При поступлении **на бакалавриат/специалитет** также указываются:

- **Основание для сдачи вступительных испытаний (ВИ)**; основания подбираются на основе данных Вашей анкеты.

**ПРЕЗИДЕНТСКАЯ АКАЛЕМИЯ** 

- **Поступаю на основании результатов;** варианты доступны от того, имеете ли Вы основания для сдачи ВИ.

Также необходимо **выбрать предметы**, по которым будет происходить **отбор конкурсов**.

Если вы поступаете по **олимпиаде БВИ** (без вступительных испытаний), Вам необходимо выбрать **олимпиаду и предмет**, который дает право поступать без вступительных испытаний.

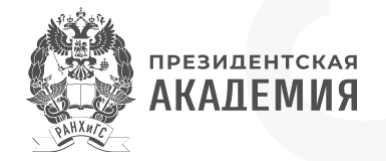

## **Как добавить конкурсы?**

**18**

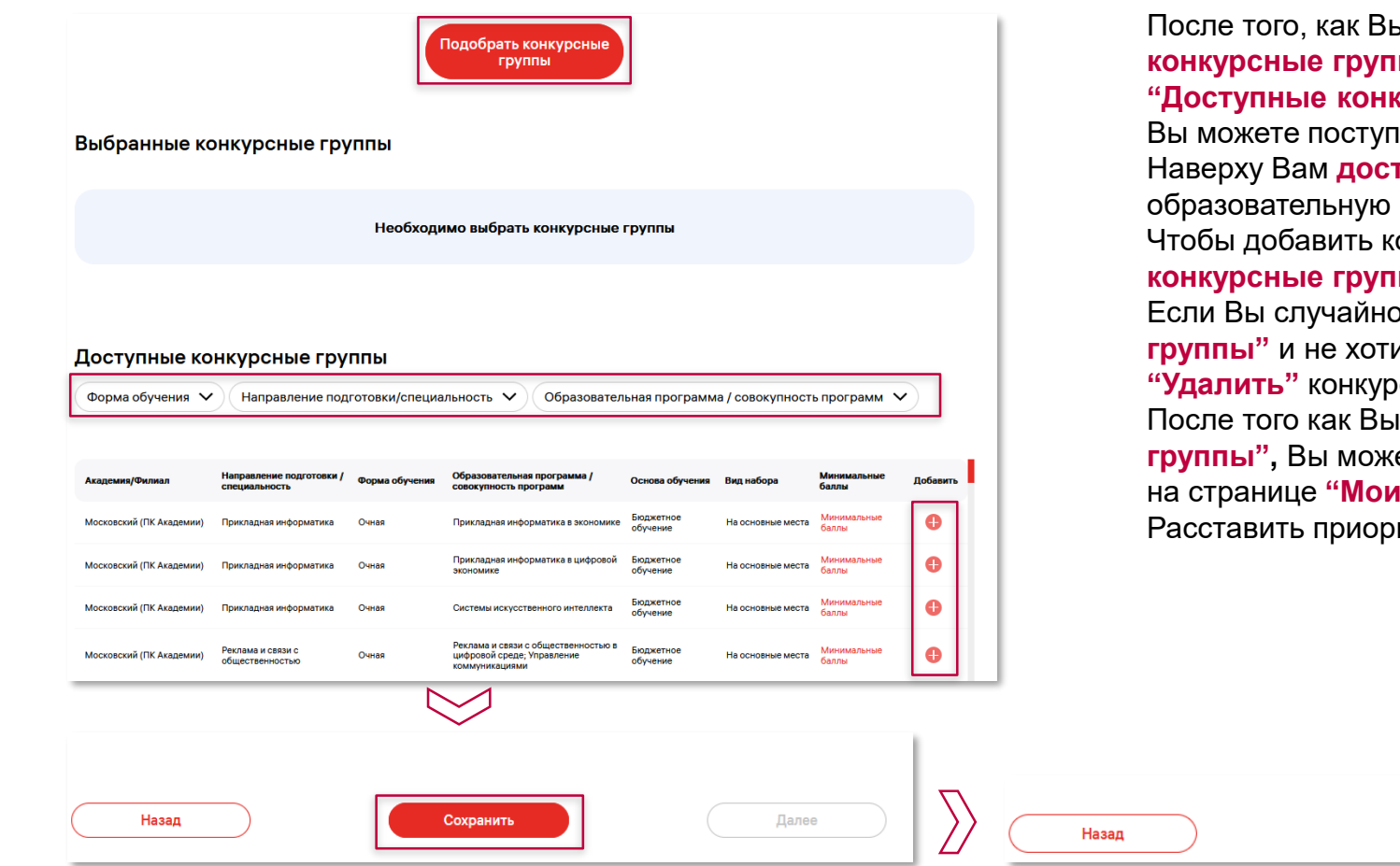

После того, как Вы заполните все поля, при нажатии на кнопку **"Подобрать конкурсные группы"** Вам будут предложены все доступные конкурсы. В блоке **"Доступные конкурсные группы"** будут показаны **программы**, на которые Вы можете поступить.

Наверху Вам **доступны фильтры**, с помощью которых можете подобрать образовательную программу для поступления.

Чтобы добавить конкурс в заявление, перенесите его в блок **"Выбранные конкурсные группы"** по кнопке **"+"** в столбце **"Добавить".** Если Вы случайно добавили конкурс в блок **"Выбранные конкурсные группы"** и не хотите в нем участвовать, то нажав на кнопку **"х"** в столбце **"Удалить"** конкурс вернется в блок **"Доступные конкурсные группы".** После того как Вы перенесете конкурсы в таблицу **"Выбранные конкурсные группы",** Вы можете: **"Сохранить"** конкурсы и вернуться к их редактированию на странице **"Мои конкурсные группы поступающего".** Расставить приоритеты по кнопке **"Далее".**

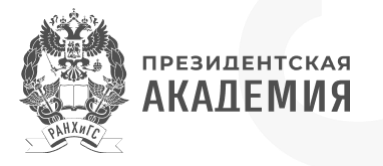

#### <span id="page-18-0"></span>**Дополнительная информация в заявлении**

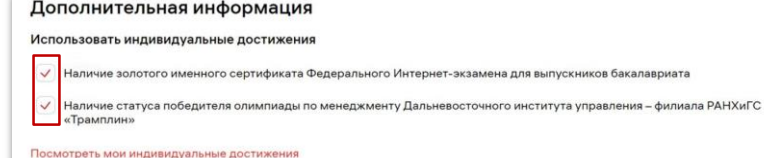

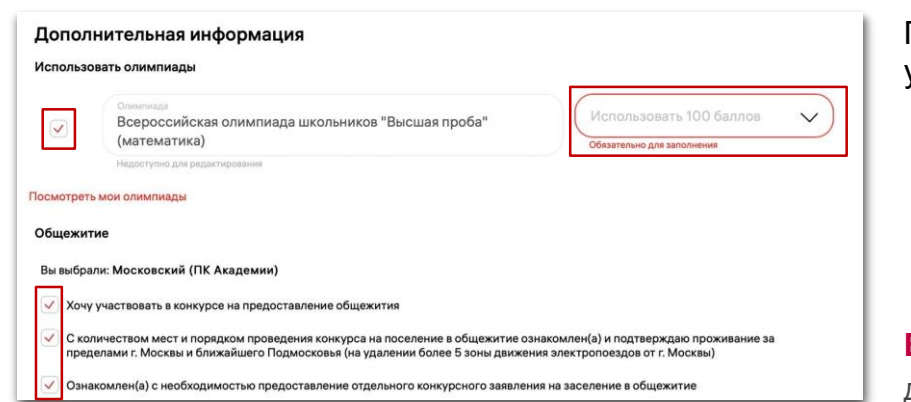

**Основная и дополнительная информация** для заявления вносятся в анкету и **выбирается** (используется) в конкретном заявлении.

**Дополнительная информация** появляется после **выбора конкурсов из доступных** и добавления в таблицу "Выбранные конкурсы". В **дополнительная информация** формируется на **основании заполненной анкеты**:

- **Индивидуальные достижения** (на всех типах программ); дают дополнительные конкурсные баллы; в заявлении можно выбрать только ИД, которые соответствуют **типу программы** и учитываются в выбранном **филиале**; при указании нескольких ИД одного типа будет учтен только один из них;
- **Преимущественные права** (только бакалавриат)
- **Олимпиады 100 баллов** (только бакалавриат)
- **Особые права** (только бакалавриат при поступлении на особую квоту)
- **Общежитие** (если предоставляется филиалом)

При заполнении заявления Вы можете **перейти в анкету** по гиперссылкам, чтобы проверить или дополнить указанную информацию.

- Если у Вас есть **индивидуальные достижения** и Вы **хотите их использовать**, то они **автоматически будут отмечены**. Если Вы **не хотите**, чтобы индивидуальные достижения участвовали в заявлении, то вы можете **снять отметку выбора.**
- Если Вы нуждаетесь в **общежитии** и хотите участвовать в конкурсе, то Вам **необходимо отметить все пункты.**

**Внимание!** Индивидуальные достижения, олимпиады, особые и преимущественные права необходимо добавить в анкету **перед созданием конкурса**.

Если они **будут добавлены после**:

- пока конкурс в статусе **"Редактируется"**, его нужно будет **удалить и создать заново**;
- если конкурс в **любом другом статусе**, внести их в конкурс можно будет **только через приемную комиссию**

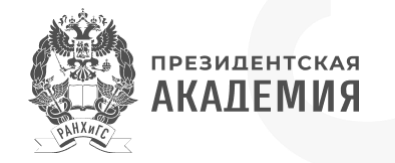

## <span id="page-19-0"></span>**Как расставить приоритеты?**

Личный кабинет поступающего → Заявление Бакалавриат/специалитет/Бюджетное обучение → Приоритеты зачисления

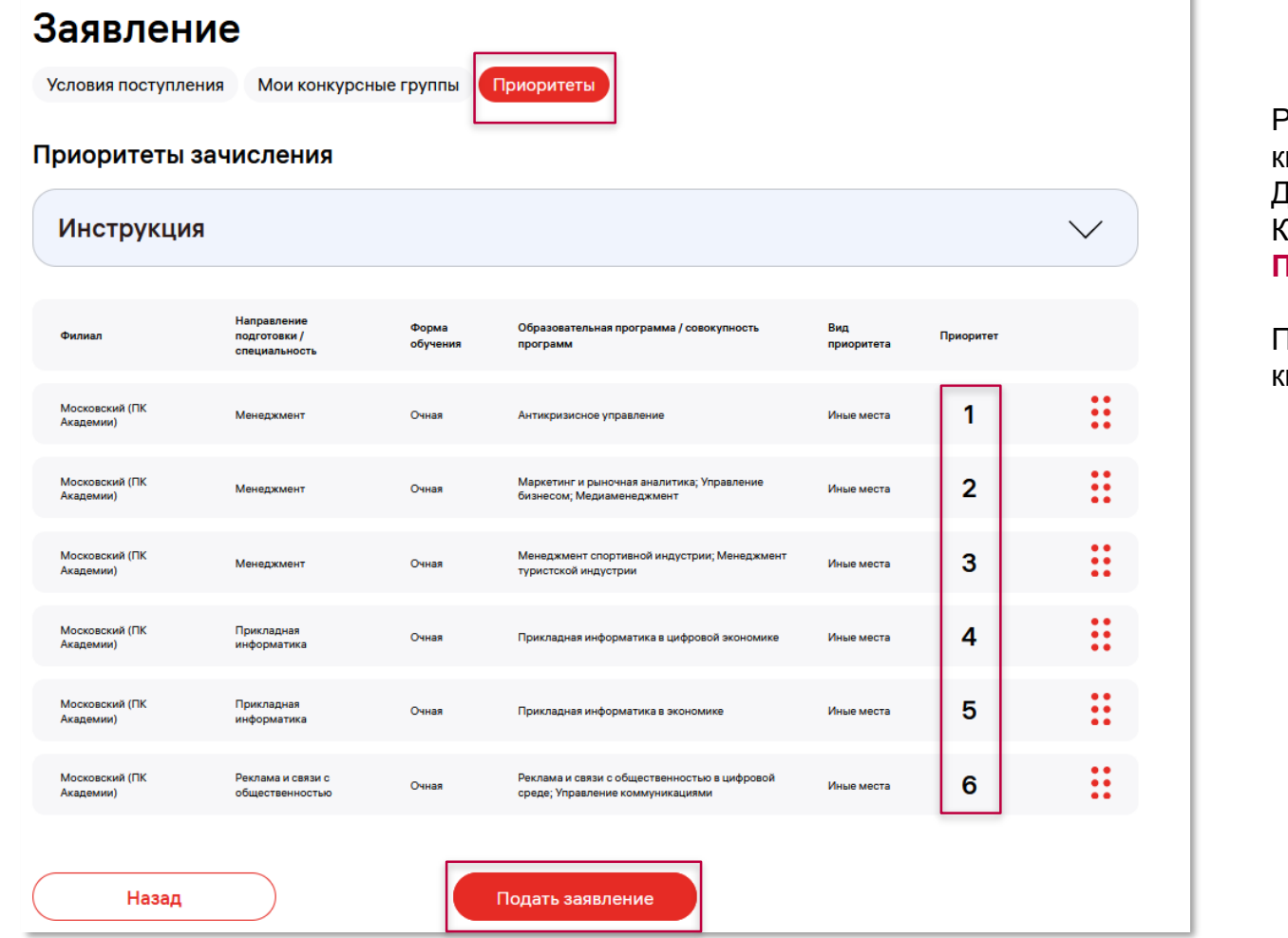

Расставить **"Приоритеты"** можно в разделе **"Приоритеты"** или по кнопке **"Далее"** со страницы **"Мои конкурсные группы поступающего"**. Для программы **СПО** расставление приоритетов **не требуется.** Конкурсным группам автоматически присваиваются приоритеты. **Порядок конкурсных групп** можно изменить **перетаскиванием строк**.

После расставления приоритетов перейдите к подаче заявления по кнопке **"Подать заявление"**

### <span id="page-20-0"></span>**Как подать заявление?**

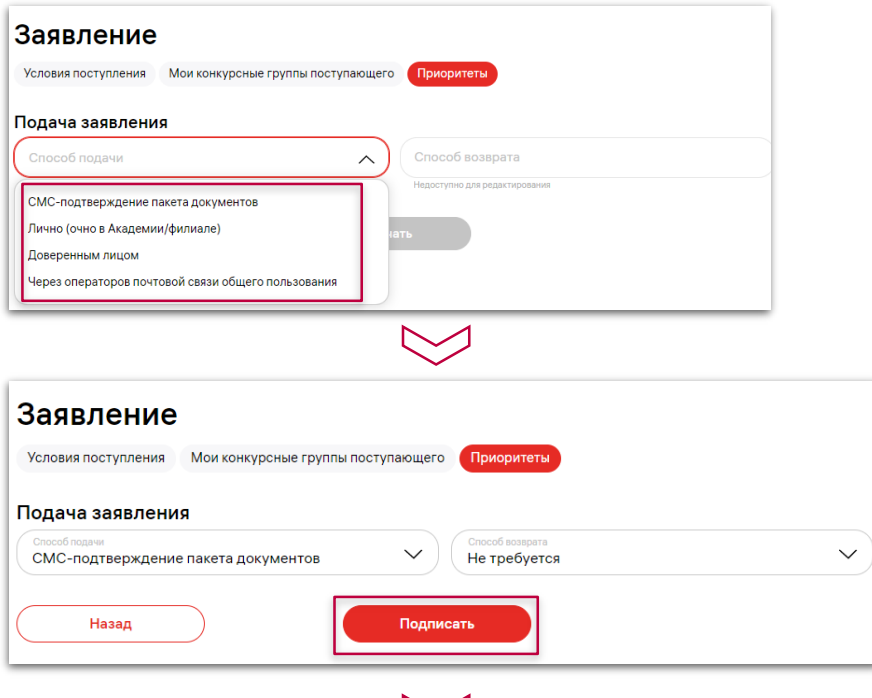

#### Мои заявления

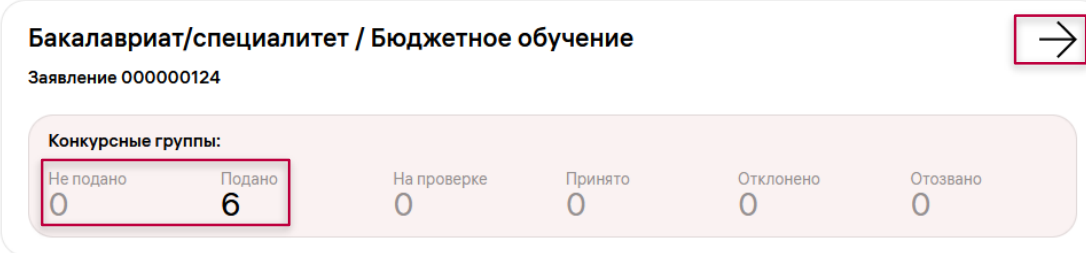

Формирование заявления завершается на странице **"Подача заявления"**. Если Вы сдаете **ВИ**, согласитесь на их прохождение **в дистанционной форме** с использованием системы дистанционного обучения (СДО) на странице **анкеты** в блоке **"Подтверждение"**.

На странице **"Подача заявления"** Вам необходимо выбрать:

- **Способ подачи:**
	- **СМС-подтверждение пакета документов;**
	- **Лично поступающим (очно в Академии / филиал) ;**
	- **Доверенным лицом;**
	- **Через операторов почтовой связи (Почтой России).**
- **Способ возврата.**

Рекомендуется подавать документы с помощью **смс-подтверждения** (для этого должен быть подтвержден номер телефона): по кнопке **"Подписать"** будет сформирован электронный образ заявления, который нужно будет подтвердить с помощью **смс-кода**;

Если в структурном подразделении ведется **очный прием**, можно **скачать, распечатать** заявление и принести его **лично** или передать с **доверенным лицом**; Также можно отправить заявление через операторов почтовой связи (**Почтой России**); При поступлении на программы **СПО** доступна подача документов **по электронной почте**.

**При отправке заявления на регистрацию** статус Вашего заявления изменится на **"Подано".** Далее Вы сможете следить за заявлением **на главной странице личного кабинета.**

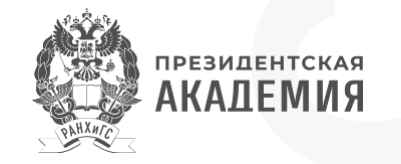

#### <span id="page-21-0"></span>**Как посмотреть статус заявления?**

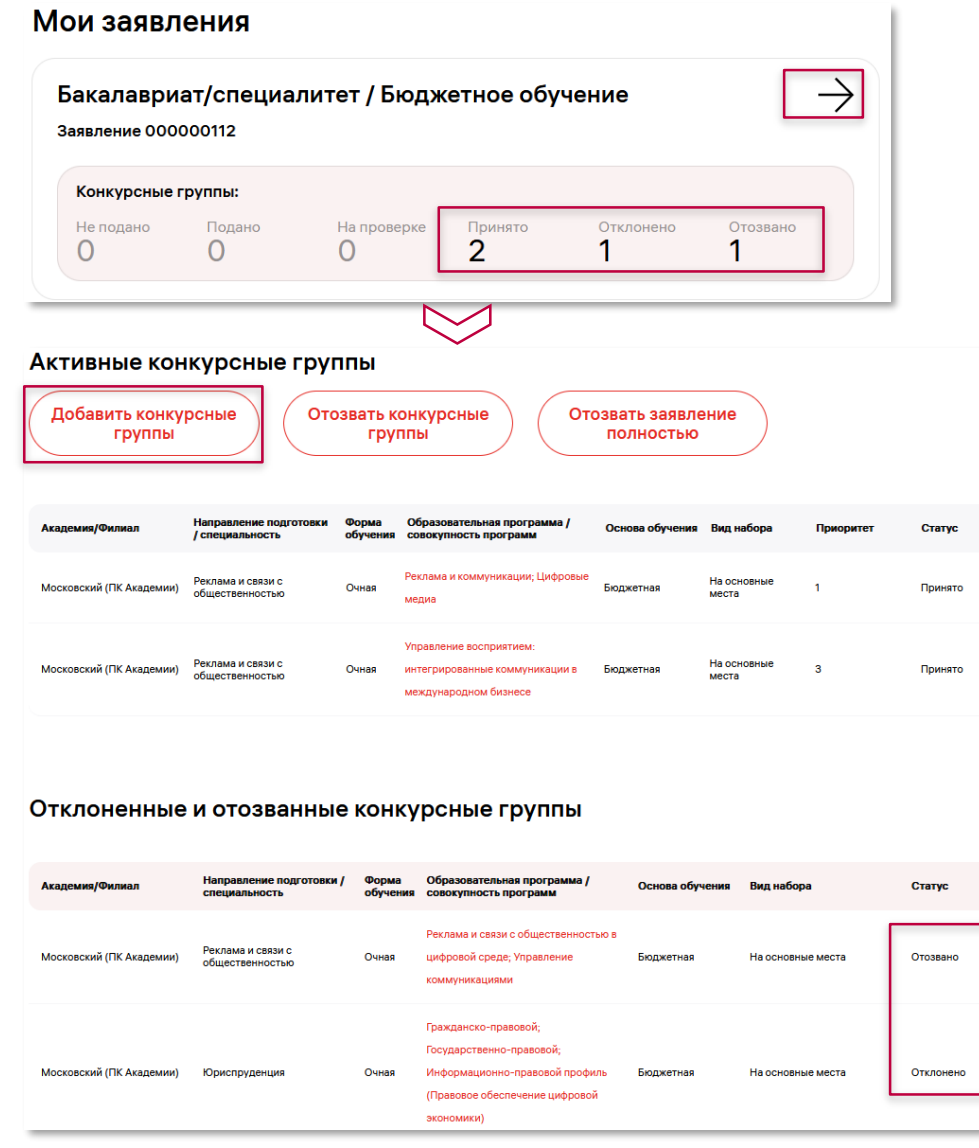

После того как Ваше заявление будет проверено приемной комиссией на главной странице в блоке **"Мои заявления"** Вы увидите статусы проверки. Посмотреть какой образовательной программе поставили какой статус Вы можете после открытия заявления на странице "Мои конкурсные группы поступающего".

Если образовательной программе поставили статус **"Отклонено"** или Вы поставили **"Отозвано"**, то для **повторной** подачи необходимо **создать новую конкурсную группу** через кнопку **"Добавить конкурсные группы"** и отправить документы повторно.

Также Вам нужно будет заново **расставить приоритеты** и **подписать заявление**.

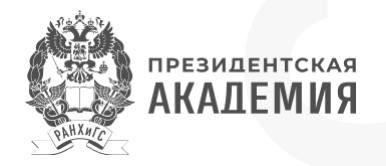

#### <span id="page-22-0"></span>**Как записаться на вступительные испытания?**

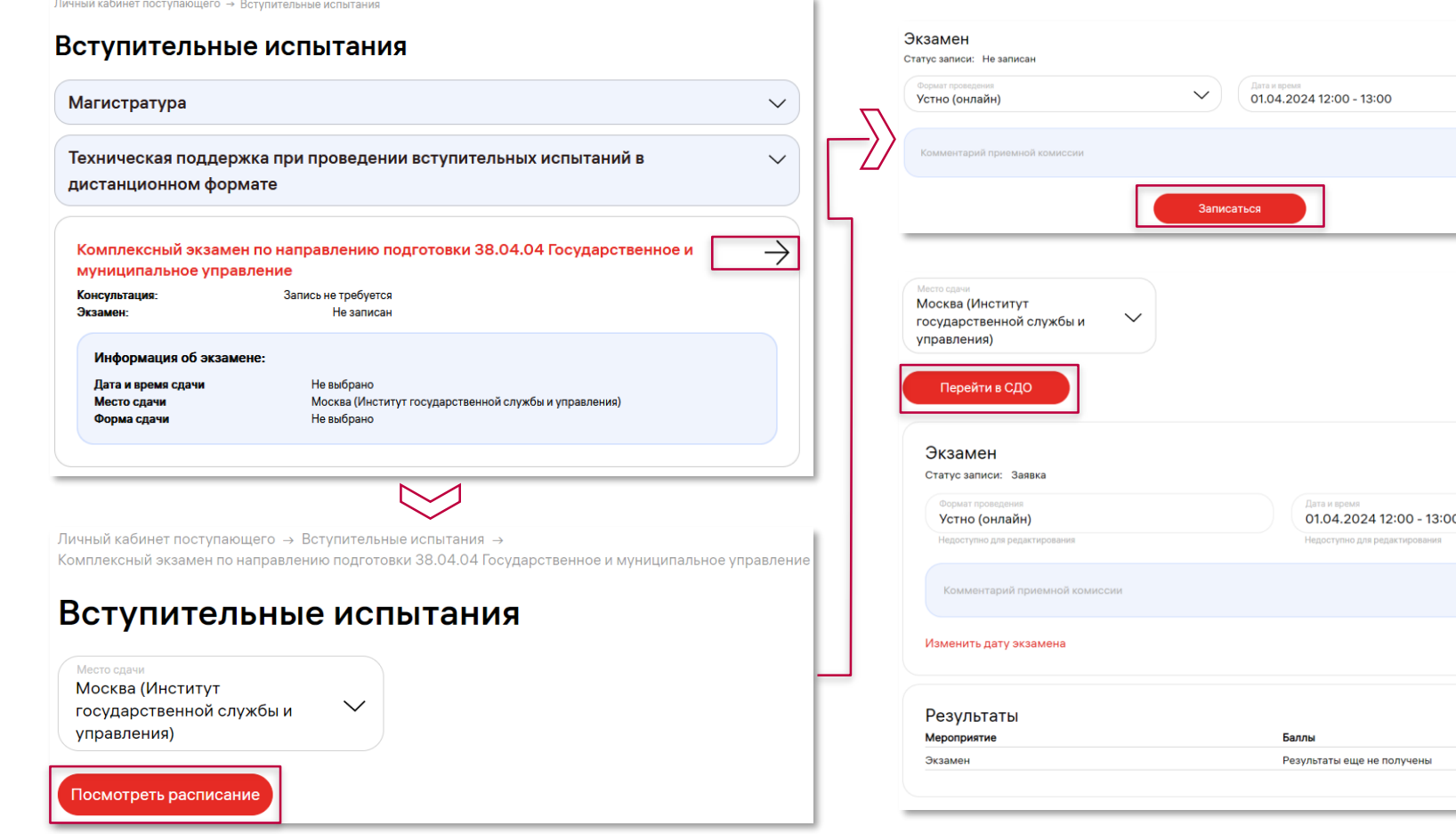

После того как Ваше заявление будет **принято**, Вам станет доступна **запись на ВИ**. Вам необходимо **выбрать структурное подразделение** (Место сдачи), в котором будете сдавать ВИ, **форму сдачи и время**. После принятия приемной комиссии вашей заявки на ВИ, Вам станет доступна **консультация** (если она предполагается направлением) и доступ в **СДО** (если ВИ сдается в дистанционном режиме). После проведения ВИ Вы сможете увидеть свои **результаты** на странице ВИ и при необходимости подать **апелляцию**.

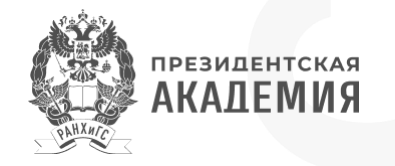

**(двусторонний с поступающим)**

<span id="page-23-0"></span>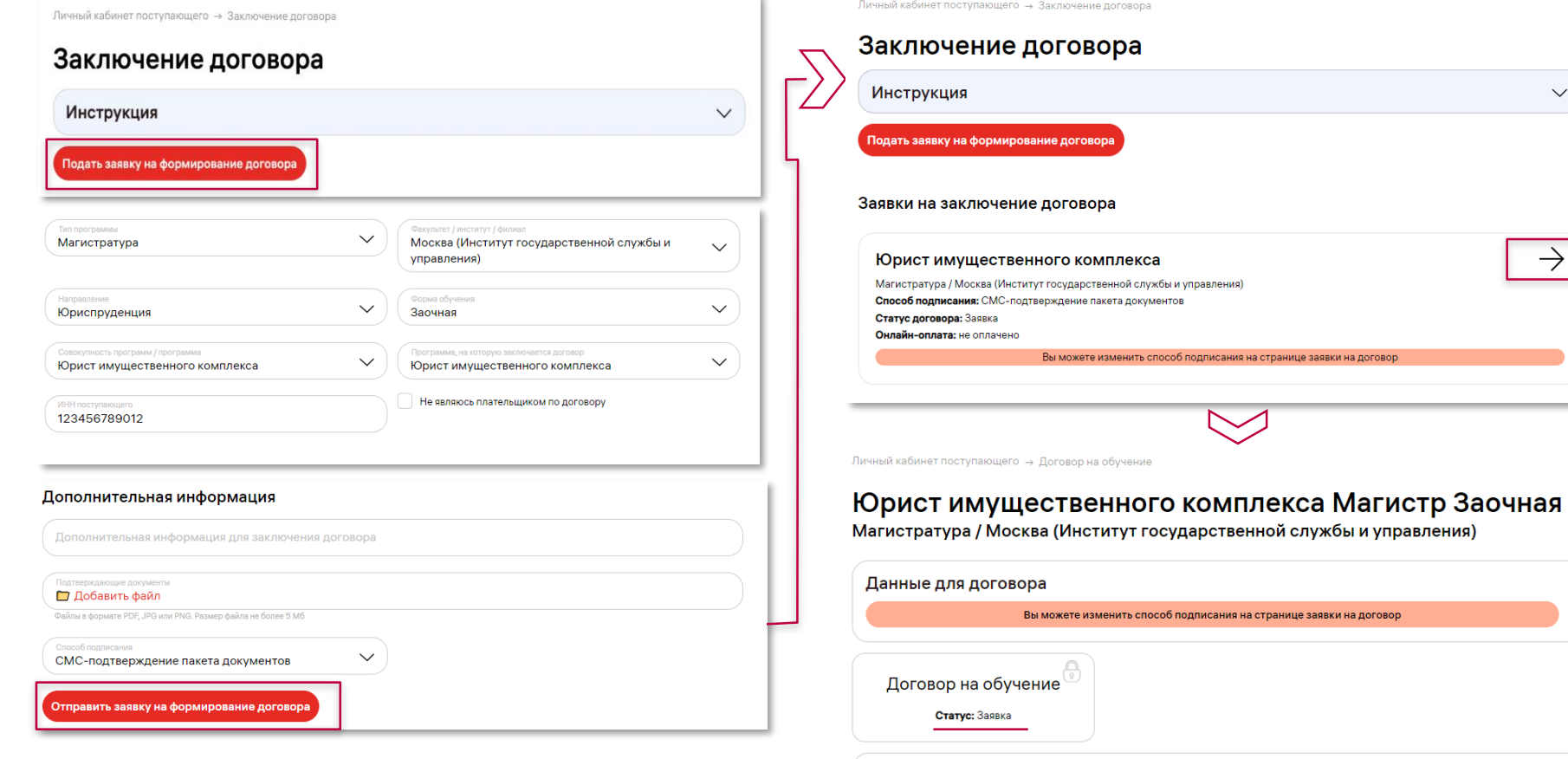

Документы ∨

После того как Ваше **заявление будет принято**, Вы можете заключить договор.

Для формирования и заключения договора на странице **"Заключение договора"**. Вам необходимо нажать на кнопку **"Подать заявку на формирование договора"**.

В блоке **"Дополнительная информация"** выберите способ **подписания "СМСподтверждение пакета документов"**.

 $\rightarrow$ 

 $\checkmark$ 

 $\bigcirc$ 

По кнопке **"Отправить заявку на формирование договора"** заявка отправляется в систему для дальнейшей обработки сотрудником приемной комиссии.

**При отправке заявки на договор** статус Вашего договора на обучение будет **"Заявка"**.

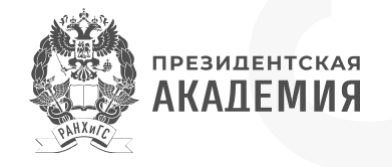

<span id="page-24-0"></span>**(трёхсторонний с физ. лицом) ч.1**

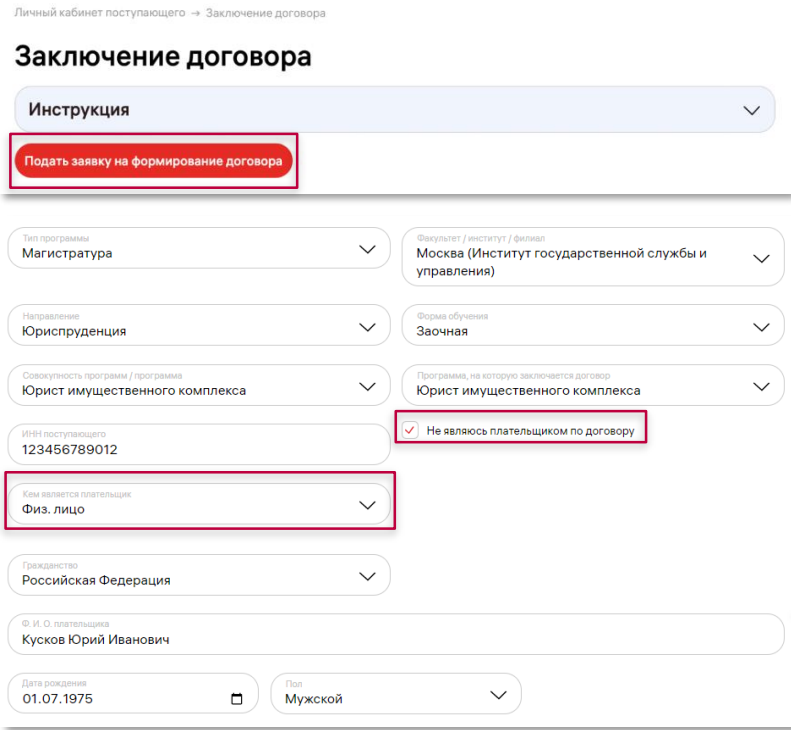

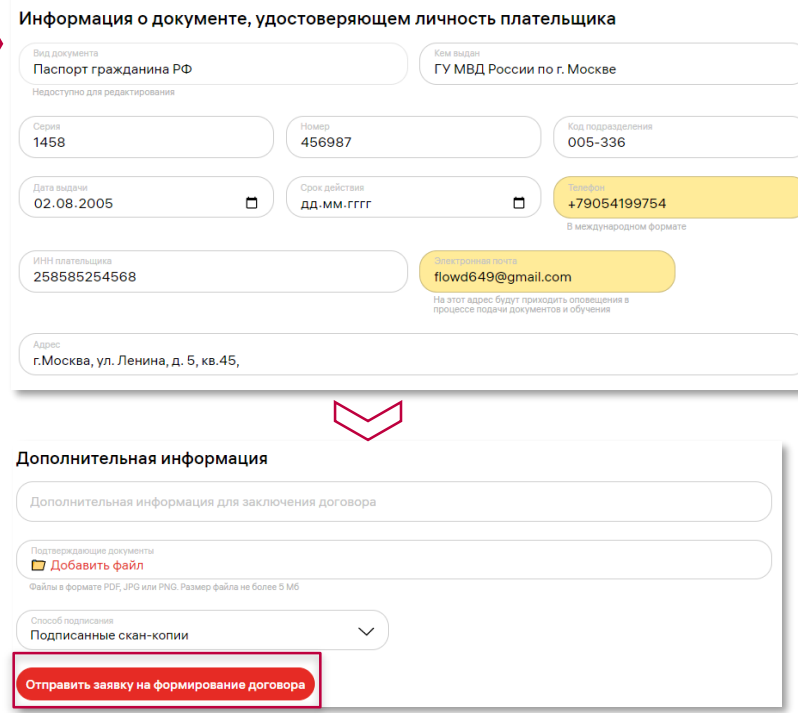

После того как Ваше **заявление будет принято**, Вы можете заключить договор.

Для формирования и заключения договора на странице **"Заключение договора"**.

Вам необходимо нажать на кнопку **"Подать заявку на формирование договора"**.

Отметьте, **"Не являюсь плательщиком по договору"**, затем в поле **"Кем является плательщик"** Вам нужно выбрать **"Физ. лицо"** и далее заполнить данные контрагента.

#### В блоке **"Дополнительная информация"**:

- Если требуется пропишите дополнительную информацию для заключения договора и загрузите подтверждающие документы, через кнопку **"Добавить файл"**.
- Выберите способ **подписания "Подписанные сканкопии"**.

По кнопке **"Отправить заявку на формирование договора"** заявка отправляется в систему для дальнейшей обработки сотрудником приемной комиссии.

#### **Продолжение на следующей странице**

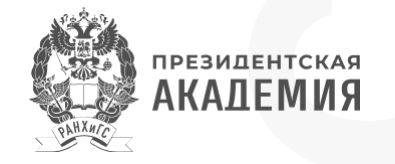

**(трёхсторонний с физ. лицом) ч.2**

#### ный кабинет поступающего → Заключение договора Заключение договора **Инструкция**  $\checkmark$ .<br>эть заявку на формирование догово Заявки на заключение договора  $\rightarrow$ Юрист имущественного комплекса Магистратура / Москва (Институт государственной службы и управления) Способ подписания: Подписанные скан-копии Статус поговора: Заявка .<br>Энлайн-оплата: не оплаченс Вы можете изменить способ поллисения на стоенице заявки на погово Личный кабинет поступающего → Договор на обучение Юрист имущественного комплекса Магистр Заочная Магистратура / Москва (Институт государственной службы и управления)  $\vee$ Данные для договора Вы можете изменить способ подписания на странице заявки на договор Договор на обучение Статус: Заявка Документы  $\vee$

.<br>Личный кабинет поступающего → Договор на обучение

Юрист имущественного комплекса Магистр Заочная .<br>Магистратура / Москва (Институт государственной службы и управления)

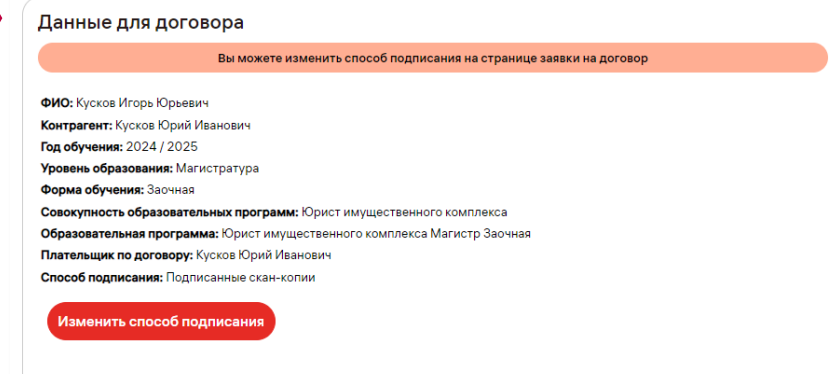

**При отправке заявки на договор** статус Вашего договора на обучение будет **"Заявка"**.

 $\sim$ 

Для просмотра ранее введенных данных для формирования договора, требуется:

- Перейти на страницу **"Заключение договора"**.
- В блоке **"Заявка на заключение договоров"** открыть требуемую заявку.
- Раскрыть блок **"Данные для договора"**.

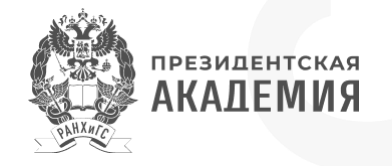

<span id="page-26-0"></span>**(трёхсторонний с юр. лицом) ч.1**

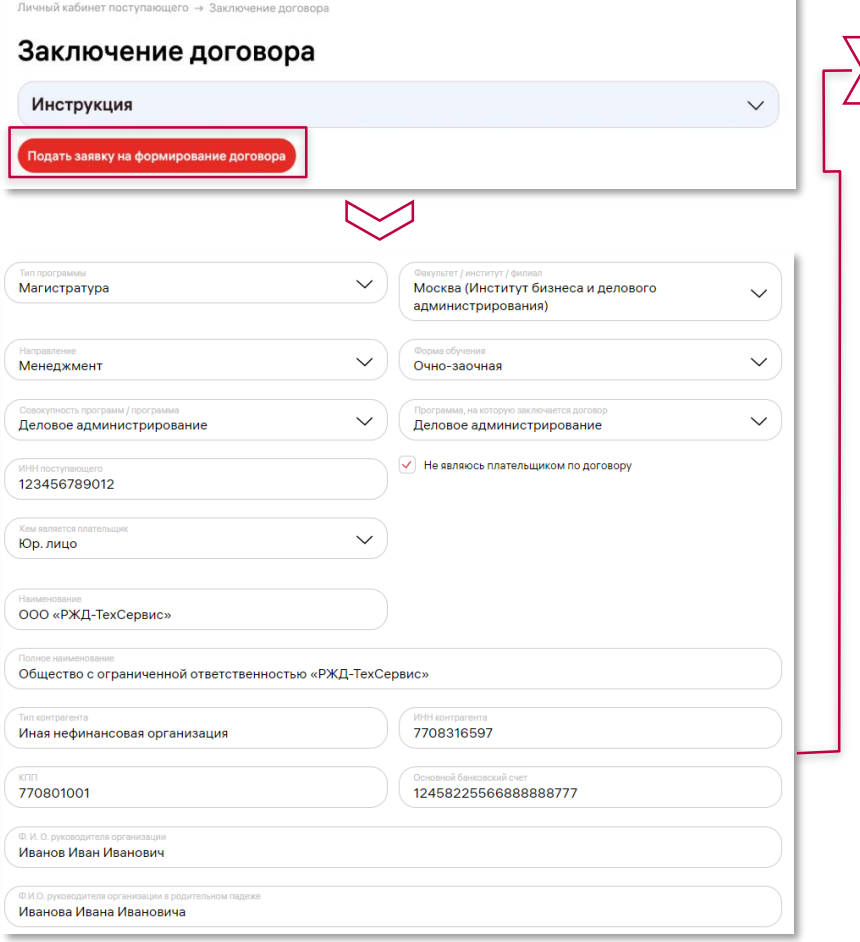

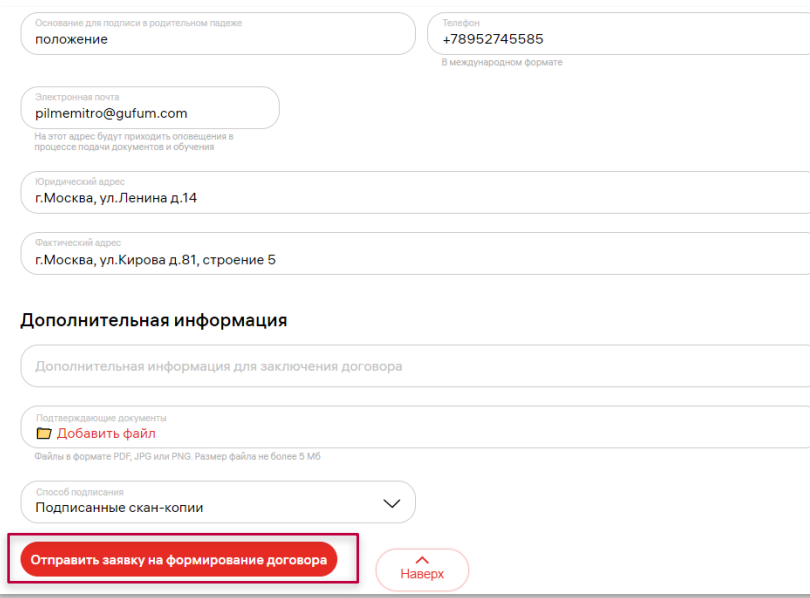

После того как Ваше **заявление будет принято**, Вы можете заключить договор.

Для формирования и заключения договора на странице **"Заключение договора"**. Вам необходимо нажать на кнопку **"Подать заявку на формирование договора"**.

Отметьте, **"Не являюсь плательщиком по договору"**, затем в поле **"Кем является плательщик"** Вам нужно выбрать **"Юр. лицо"** и далее заполнить данные контрагента.

В блоке **"Дополнительная информация"**: •Если требуется пропишите дополнительную информацию для заключения договора и загрузите подтверждающие документы, через кнопку **"Добавить файл"**.

•Выберите способ **подписания "Подписанные скан-копии"**.

По кнопке **"Отправить заявку на формирование договора**" заявка отправляется в систему для дальнейшей обработки сотрудником приемной комиссии.

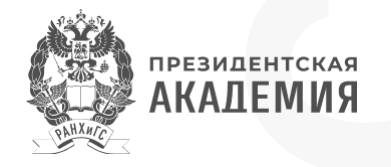

**(трёхсторонний с юр. лицом) ч.2**

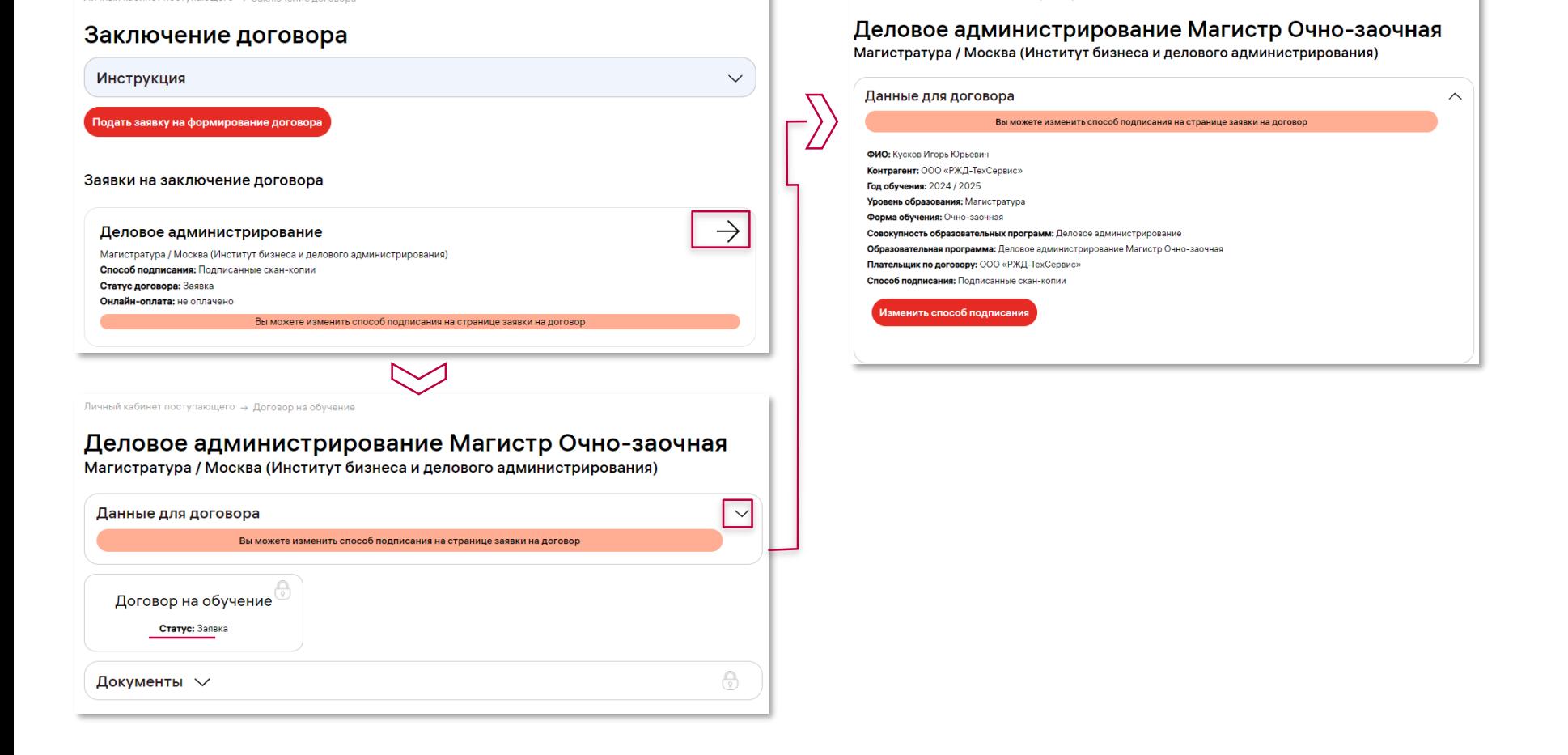

ступающего → Договор на обучению

**При отправке заявки на договор** статус Вашего договора на обучение будет **"Заявка"**.

Для просмотра ранее введенных данных для формирования договора, требуется:

- Перейти на страницу **"Заключение договора"**.
- В блоке **"Заявка на заключение договоров"** открыть требуемую заявку.
- Раскрыть блок **"Данные для договора"**.

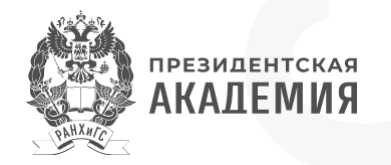

## <span id="page-28-0"></span>**Как подписать договор?**

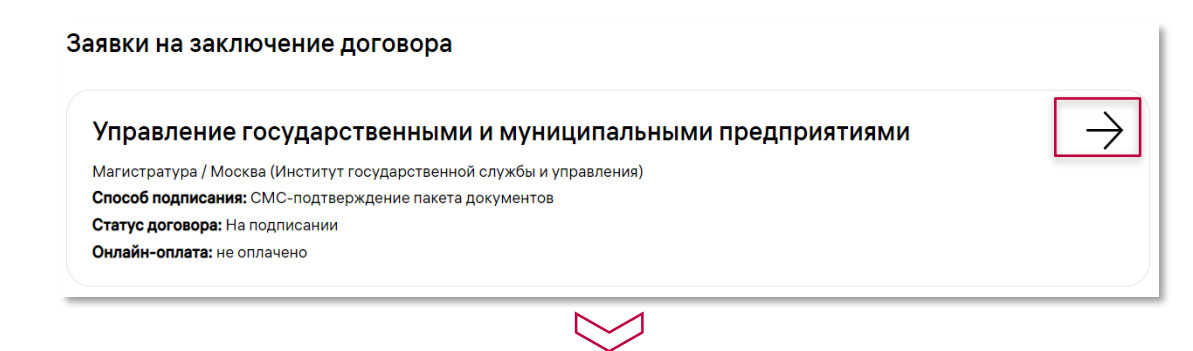

Личный кабинет поступающего → Договор на обучение

#### Управление государственными и муниципальными предприятиями Магистр Заочная

Магистратура / Москва (Институт государственной службы и управления)

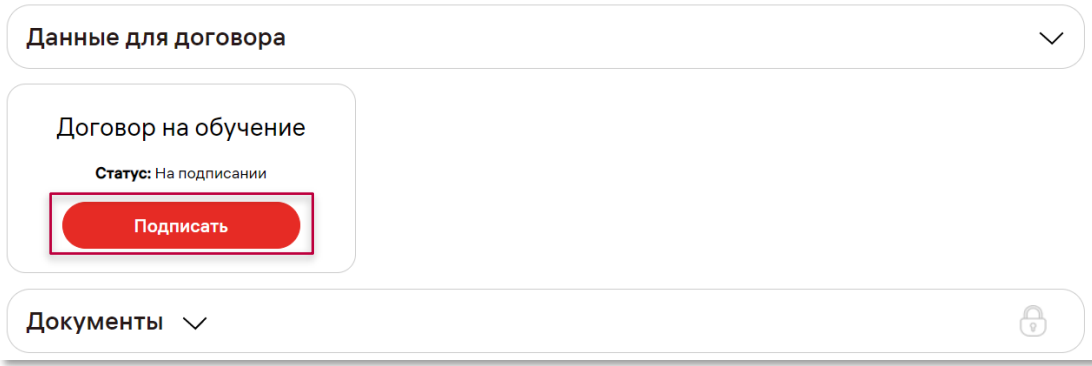

После того как сотрудник приемной комиссии сформирует и направит Вам договор на подписание, необходимо: **Открыть заявку на заключение договора**, в которой **статус договора "На подписании"** и на вкладке "Договор на обучение" **нажать "Подписать"**.

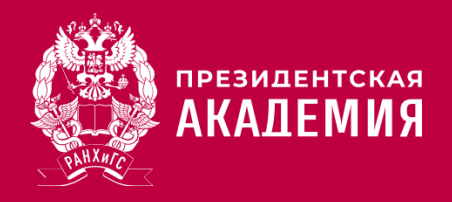

## **СПАСИБО ЗА ВНИМАНИЕ!**